# Routerreclame beheren op RV320 en RV325 VPN-routerserie J.

## Doel

Routerreclame wordt gebruikt om IPv6 automatisch te configureren op multicast en point-topoint compatibele koppelingen. Elke router multicast zijn IP-adres periodiek van elk van zijn interfaces als routeradvertentie. De hosts kunnen naar de advertentie luisteren en kunnen de routervoorvoegsel en de parameters van de buurrouter gemakkelijk ontdekken. Op de RV32x VPN-routerserie kunt u IPv6 automatisch configureren of u kunt IPv6 handmatig configureren als u het prefix en andere parameters van IPv6 kent.

Opmerking: Voordat u routeradvertentie vormt, moet u IP-ondersteuning met dubbele stack inschakelen op de pagina Instellen-netwerk. Als u geen IP-telefoon met dubbele stack configureren voordat u routeradvertentie configureren, kunt u de pagina Setup Network niet openen.

Dit artikel legt uit hoe u routeradvertenties kunt beheren op de RV32x VPN-routerserie.

### Toepasselijke apparaten

- ・ RV320 VPN-router met dubbel WAN
- ・ RV325 Gigabit VPN-router met dubbel WAN

### **Softwareversie**

 $\cdot$  v1.1.0.09

### Routerreclame beheren

Stap 1. Meld u aan bij het hulpprogramma Web Configuration en kies DHCP > Router Advertisement. De pagina Routerreclame wordt geopend:

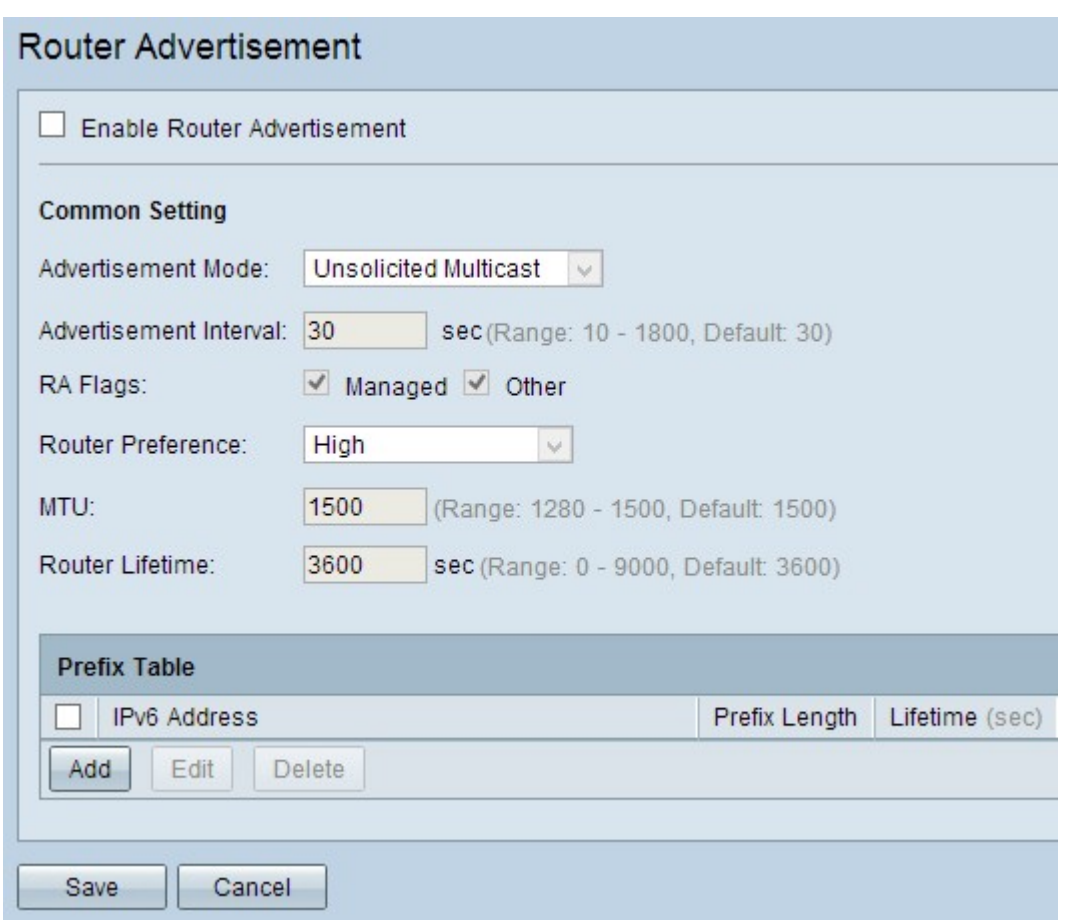

#### IPv6-automatische configuratie door routeradvertenties

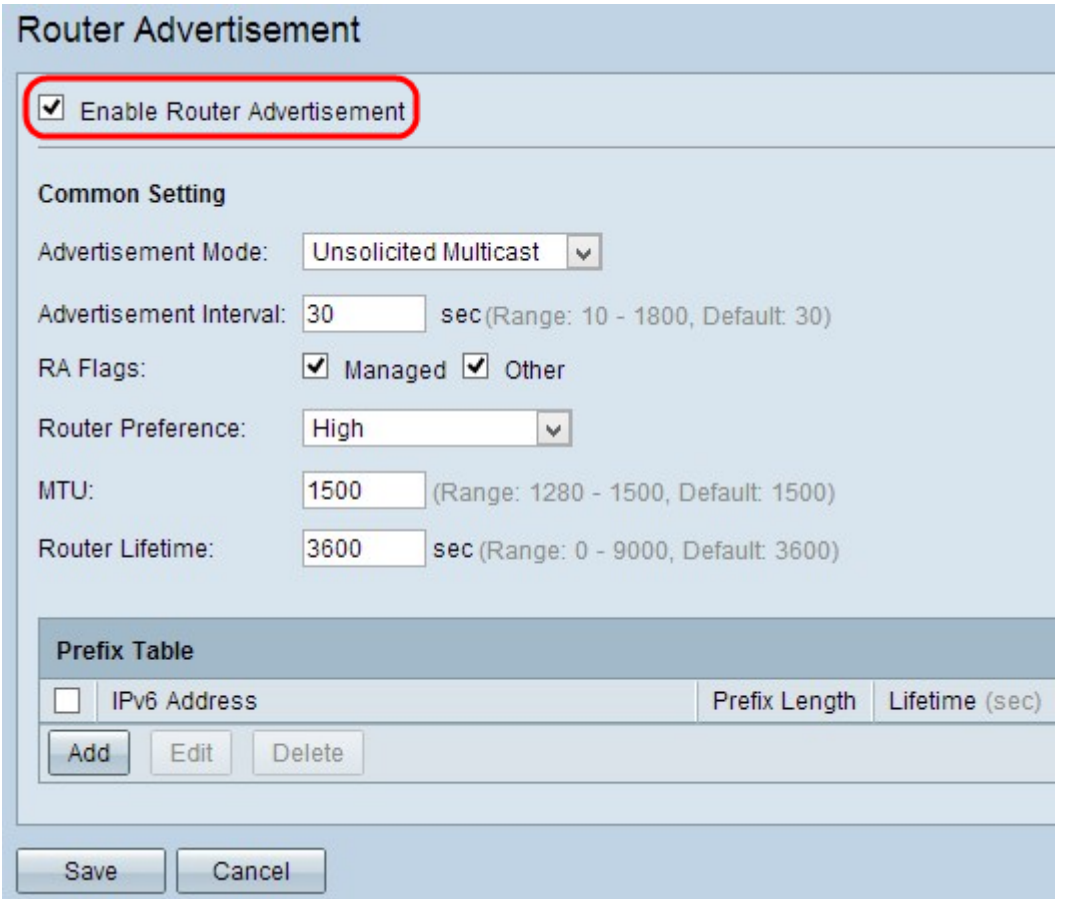

Stap 1. Controleer het vakje Routerreclame inschakelen om routerreclame te activeren.

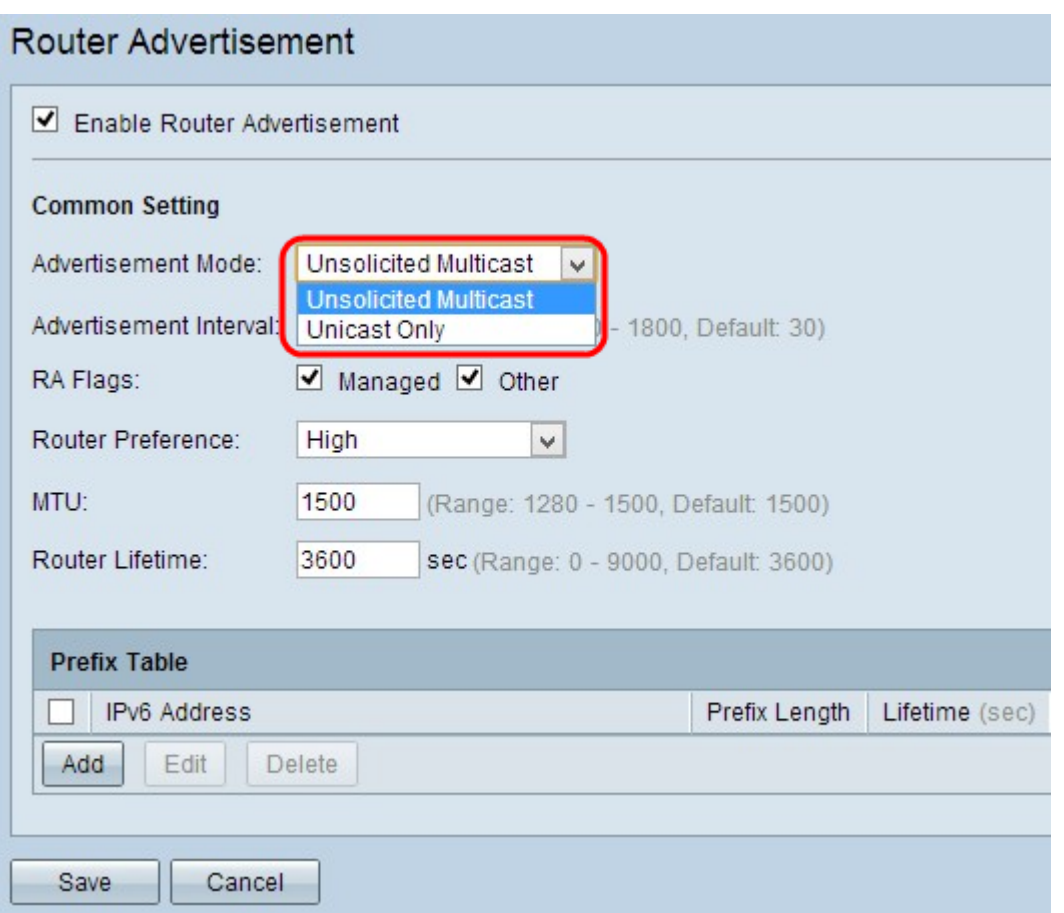

Stap 2. Kies de juiste modus voor advertentie in de vervolgkeuzelijst Advertisement Mode.

・ Ongevraagde multicast — Geeft aan dat de advertentieberichten van de router via multicast worden verzonden naar elke interface van de multicast groep.

・ Alleen Unicast — geeft aan dat de advertentieberichten van de router naar slechts een deel van de bekende IPv6-adressen worden verzonden. Als u deze optie kiest, slaat u Stap 3 over.

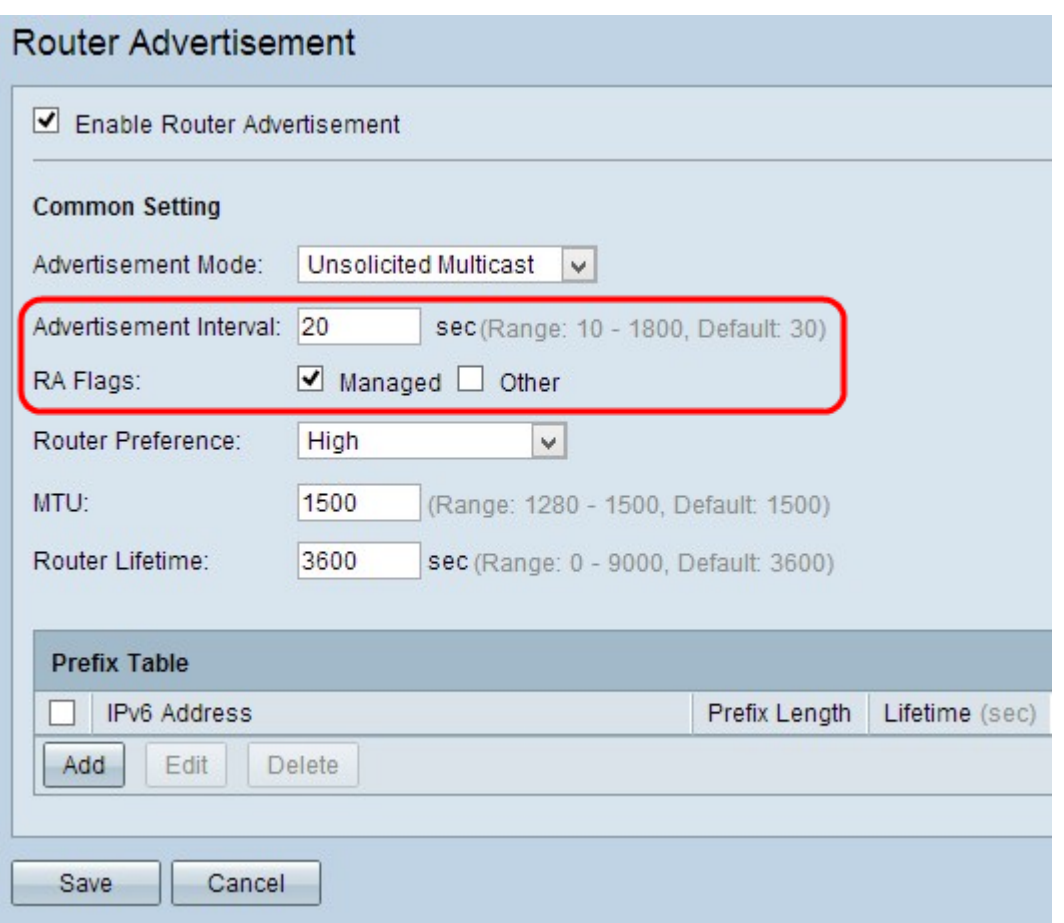

Stap 3. Voer de tijdsduur in die de router wacht om het volgende advertentiebericht in het veld Advertisement Interval te verzenden. Het bereik loopt van 10 tot 1800 seconden. De standaardwaarde is 30 seconden.

Stap 4. Controleer de juiste RA-vlaggen. Een vlag van Router Advertisement (RA) wordt gebruikt om te bepalen of de host DHCPv6 kan gebruiken om het IP-adres en de bijbehorende informatie te bemachtigen.

・ Beheerd — Geeft aan dat de host gebruik maakt van een zelfbedieningsprotocol en een stateful DHCPv6-protocol om stateful adressen en de bijbehorende informatie via DHCPv6 te behalen. Een stateful adres is een adres dat de prefix en parameters niet bevat.

・ Andere — verklaart dat de host gebruik maakt van een zelfbeheerprotocol en een stateful DHCPv6-protocol om niet-adresinformatie zoals het IP-adres van de DNS-server te bereiken.

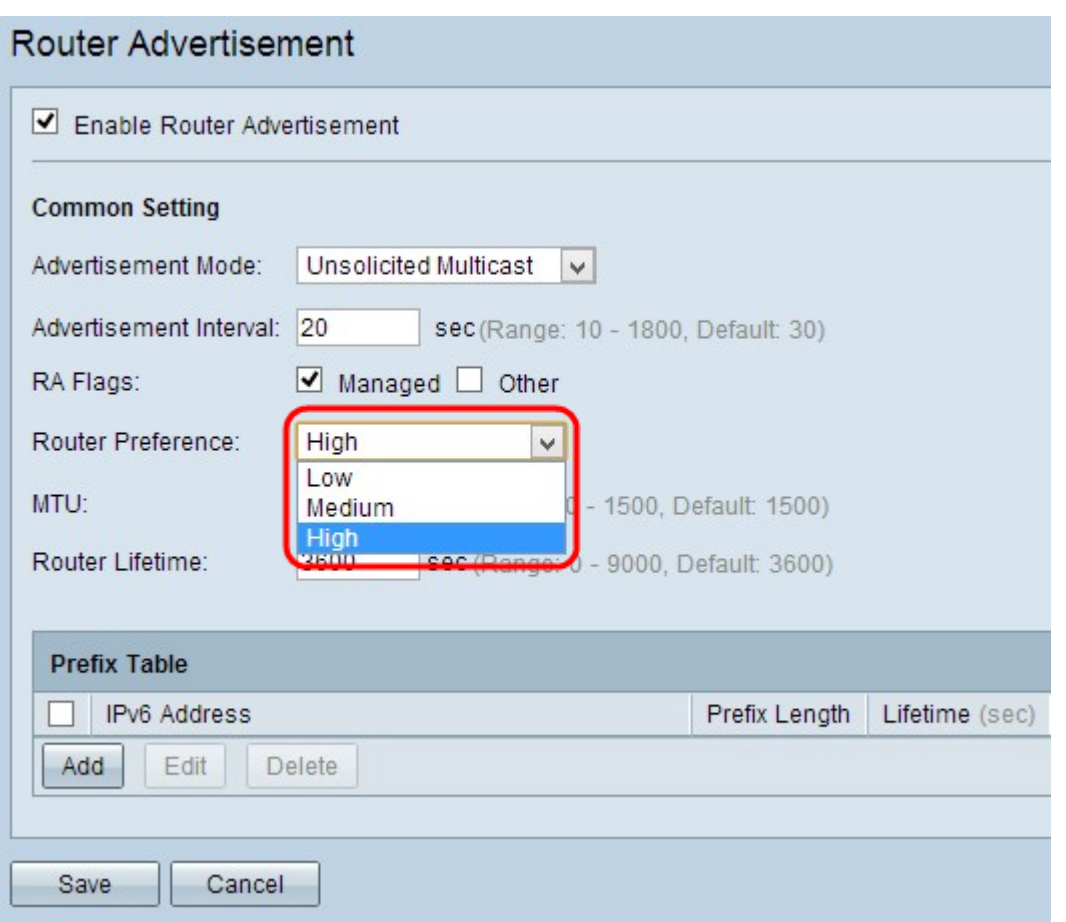

Stap 5. Kies de gewenste routervoorkeur in de vervolgkeuzelijst Routervoorkeur. De routervoorkeur wordt gebruikt in de situatie waarin een host toegang heeft tot meerdere routers. Via de voorkeursmetriek kan de host de voorkeurrouter kiezen. Als de host toegang heeft tot slechts één router, heeft voorkeursmetriek geen invloed op de host.

・ Hoog — vertegenwoordigt dat de hoogste voorkeurrouter wordt geselecteerd wanneer er meerdere routers zijn. De standaard instelling voor routervoorkeur is Hoog.

・ Gemiddeld — Geeft aan dat de gemiddelde voorkeurrouter is geselecteerd wanneer er meerdere routers zijn.

・ Laag — Geeft aan dat de laagste voorkeurrouter is geselecteerd wanneer er meerdere routers zijn.

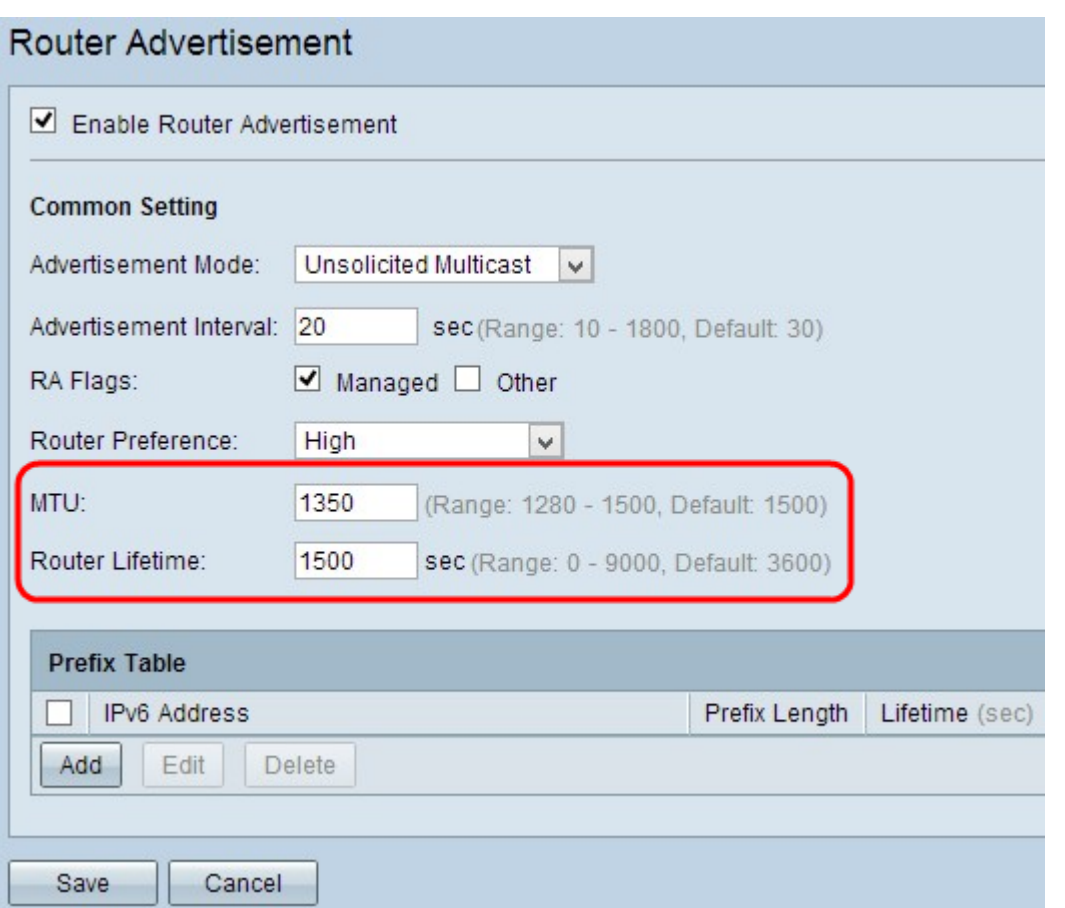

Stap 6. Voer de grootte in van het grootste pakket dat door het netwerk in het veld MTU kan worden verzonden. De MTU (Maximale Transmissieeenheid) wordt gebruikt om de transmissie van alle berichten in het netwerk te garanderen. Het bereik loopt van 1280 bytes tot 1500 bytes. De standaardwaarde is 1500 bytes voor Ethernet-netwerk. Als u een PPPoEverbinding gebruikt, is de standaardwaarde 1492 bytes.

Stap 7. Voer de duur in seconden in dat het reclamebericht van de router op de router in het veld Tijd van de router bestaat. De standaardwaarde is 3600 seconden.

Stap 8. Klik op Opslaan om de instellingen op te slaan.

#### IPv6-handmatige configuratie

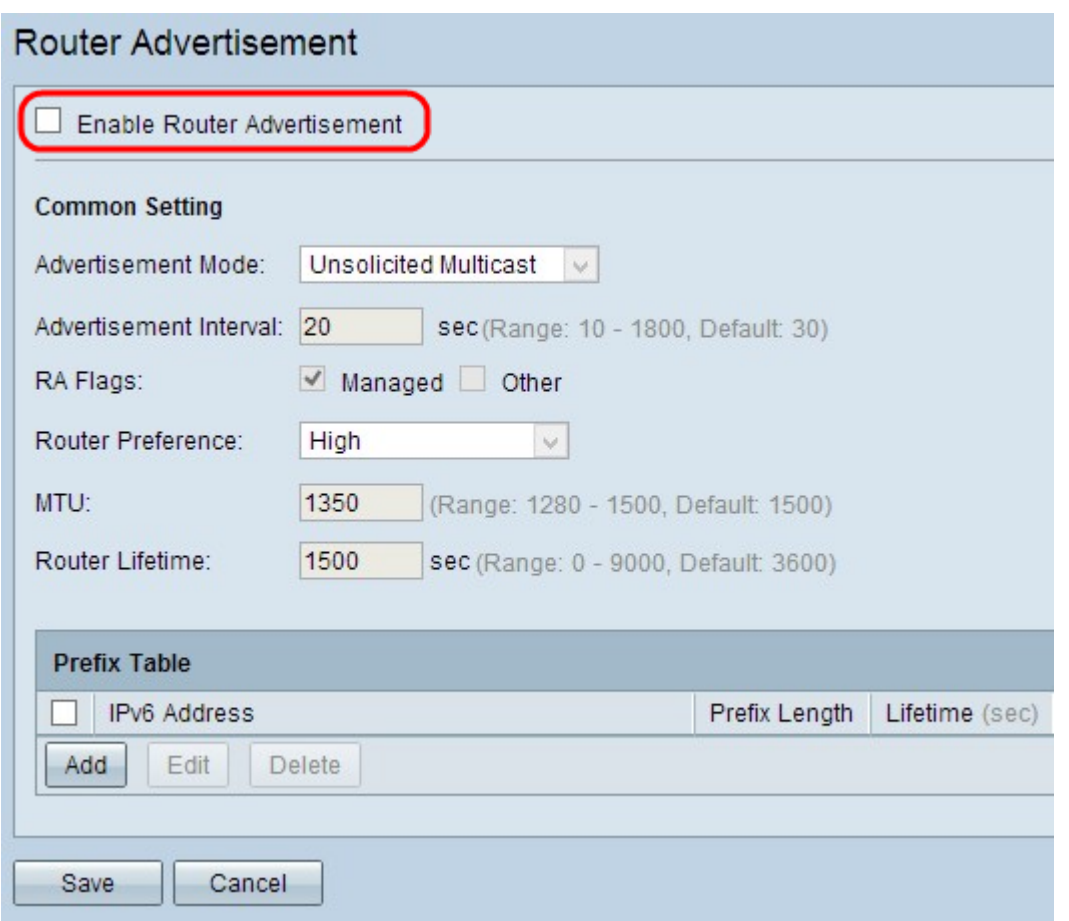

Stap 1. Om IPv6 handmatig te configureren verwijdert u de optie routeradvertenties inschakelen om automatische routeradvertenties uit te schakelen.

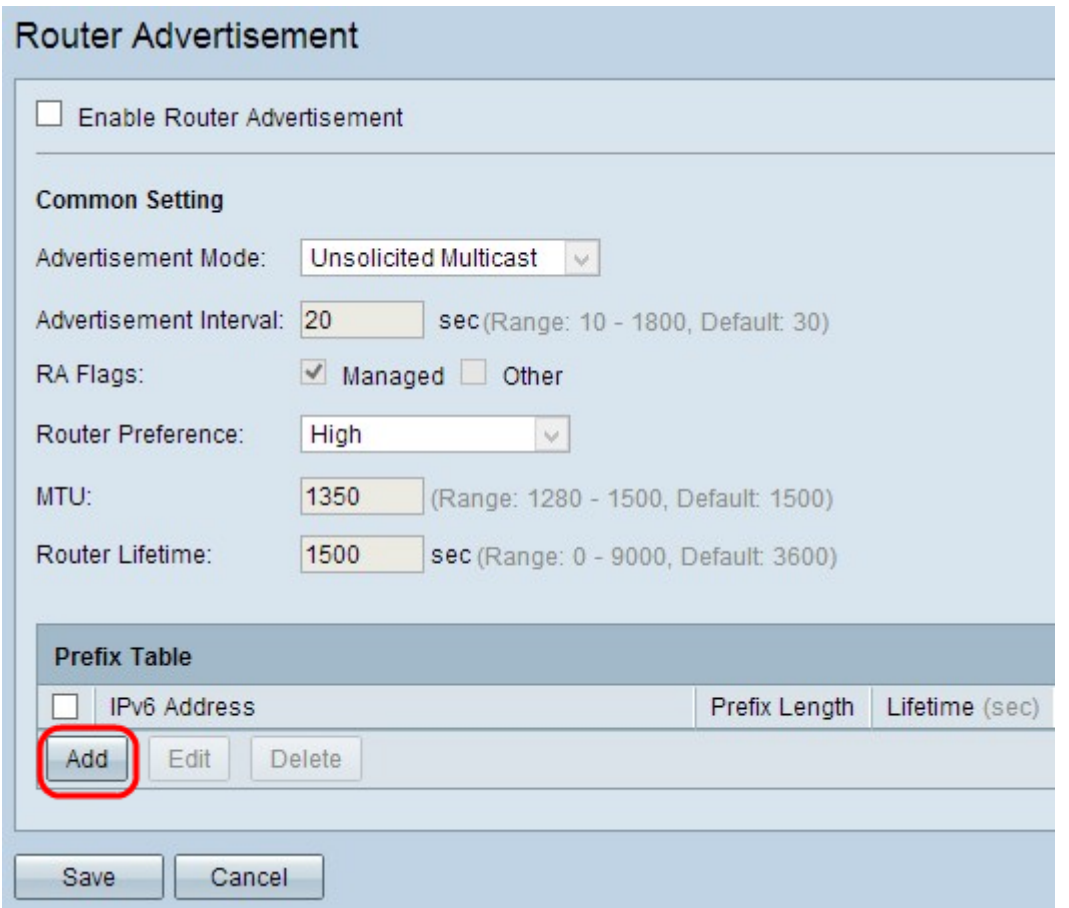

Stap 2. Klik op Add om een nieuw IPv6-adres toe te voegen dat u in de prefixtabel wilt

uitzenden. In de prefixtabel wordt een nieuwe rij toegevoegd:

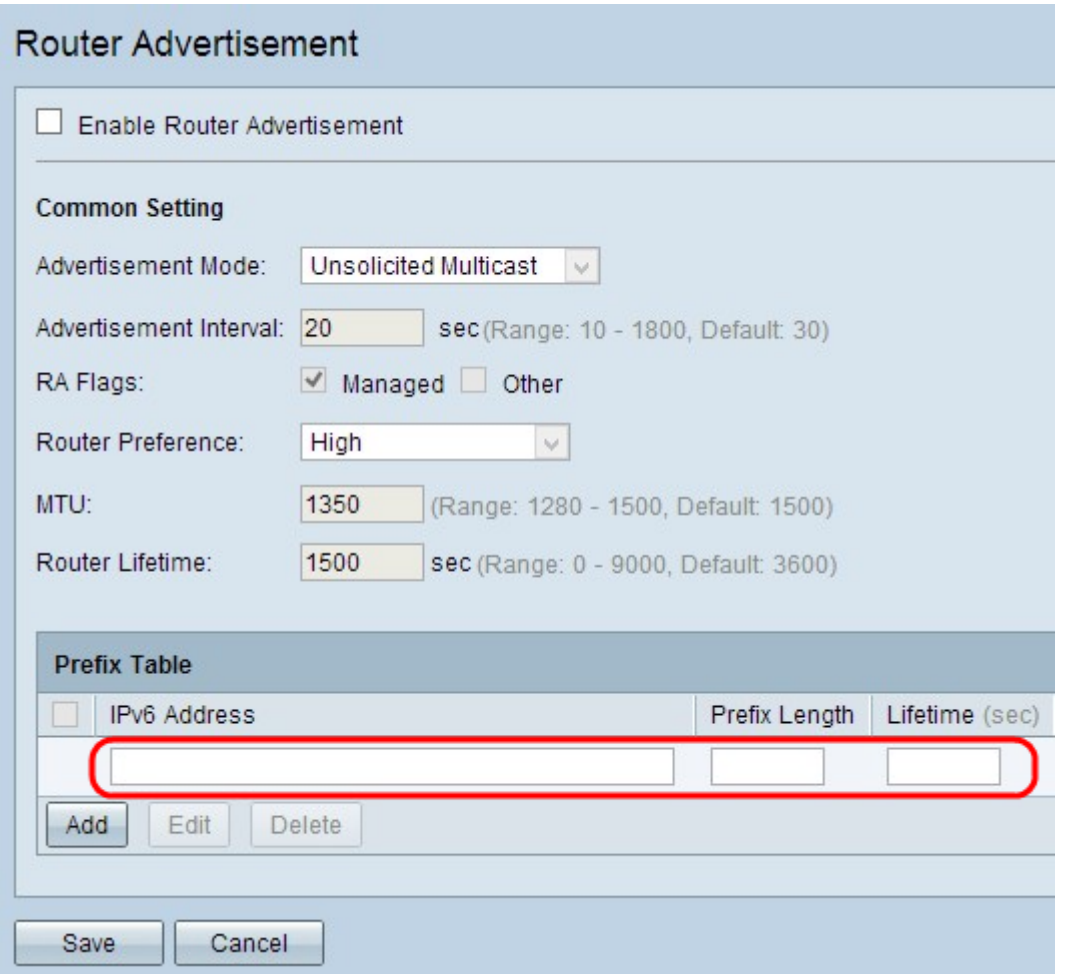

Stap 3. Voer het IPv6-adres in van het netwerk dat u wilt uitzenden in het veld IPv6-adres.

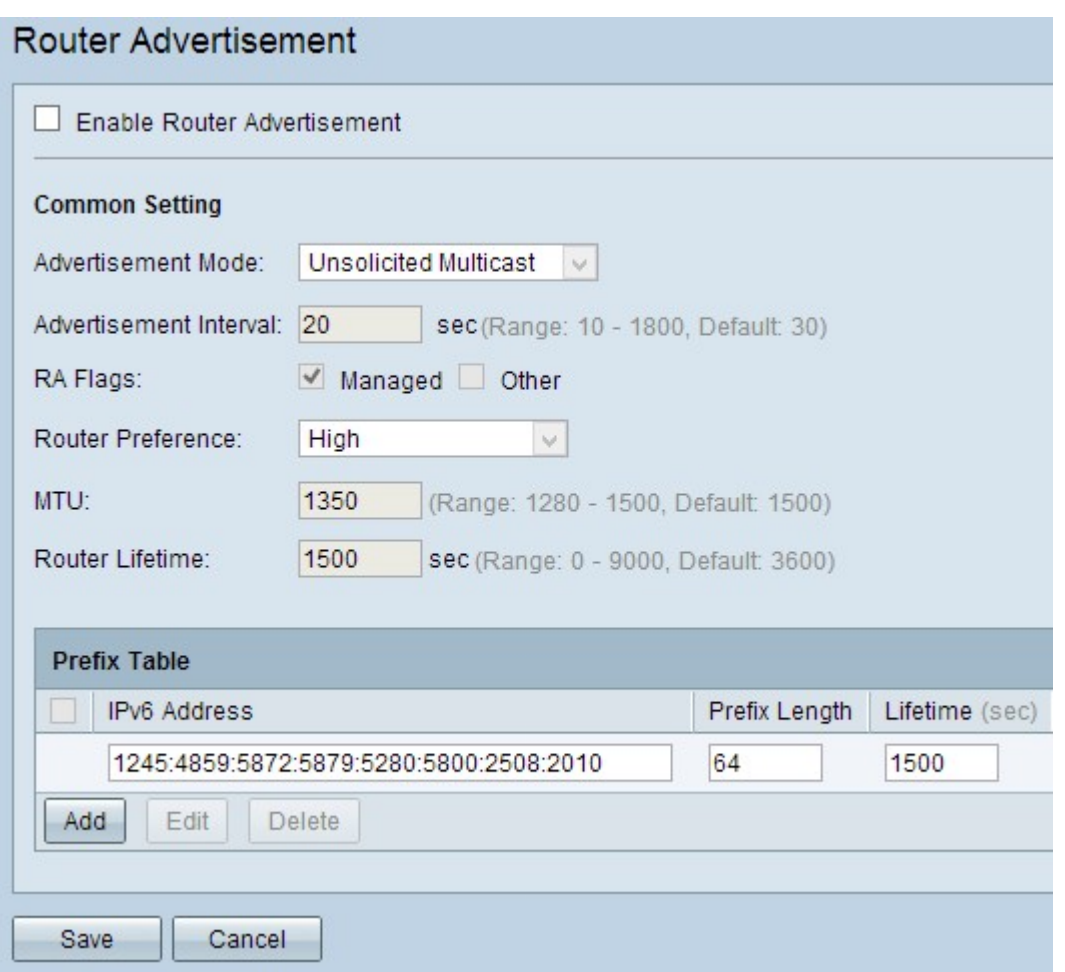

Stap 4. Voer het prefix in van het gegeven IPv6-adres in het veld Lengte prefixeren. Het voorvoegsel wordt gebruikt om pakketten op het netwerk te verzenden. Ze zijn de belangrijkste onderdelen van het adres.

Stap 5. Voer de duur in seconden in dat het advertentiebericht van de router op de router in het veld Tijd.

Stap 6. (Optioneel) Om een van de informatie te wijzigen, controleert u het aankruisvakje naast het juiste IPv6-adres om de informatie te selecteren, klikt u op Bewerken en wijzigt u de gewenste informatie.

Stap 7. (Optioneel) Om een van de routeradvertenties te verwijderen, schakelt u het aankruisvakje naast het juiste IPv6-adres in om dit te selecteren en op Verwijderen te klikken.

Stap 8. Klik op Opslaan om de instellingen op te slaan.